## **Fundraising Account**

For this years Disney Performance Tour, we will be utilizing the Charms office assistant program to assist with tracking of funds. Please take the time to log on to Charms and update your personal information using the information below.

## **How to access parent/student information in Charms**

• Log on to [www.charmsoffice.com,](http://www.charmsoffice.com/) and click "ENTER / LOG IN" in the upper right corner.

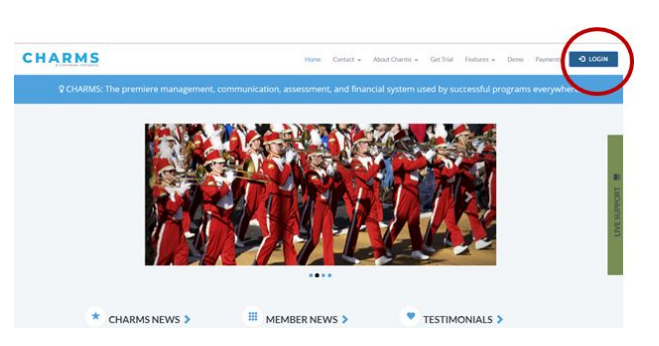

- Locate the "PARENT/STUDENT/MEMBERS LOGIN" section of the web page.
- Login to your student's program account using the following School Code: **BaldwinBand**

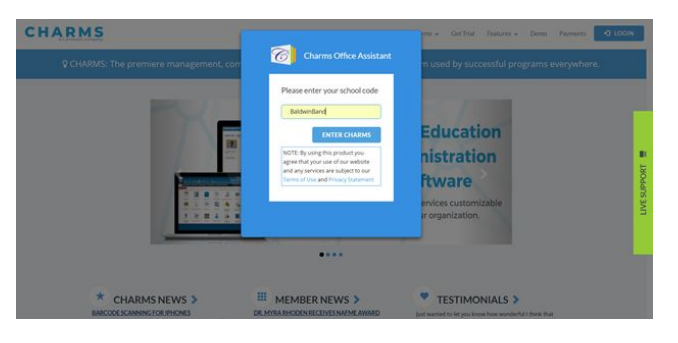

- This will bring up the main page. This will allow you to look at the calendar for your organization, event list, and handouts.
- The first time you go here, enter your child's ID NUMBER (same as BWSD student ID number) into the *Student Area Password* field. You will be directed to the "Change Password" screen, to set a personal password. You may be directed to create both a unique username and password for your child. There are also mechanisms to recover/reset a lost username/password – when you create your new password, create a "hint" as well.
- Whenever you enter using this username/password, another more detailed screen appears, with various button options for you to access areas in the Charms account. What appears here is partially up to the Account Administrator or Head Director.
- **Update Personal Information** if the director has allowed it, you may help make changes to your and your child's student information page (such as updating phone numbers / cell carriers and email addresses if they change) to help them communicate with you more effectively. You may also be able to indicate which parent volunteer/resource groups you would like to participate in, if this feature is activated. Click *Update Info* to save changes.
- You can also download the Charms App to your smartphone search your App Store for "Charms" Parent/Student Portal" (or "Charms Blue"). It's the way to stay in touch on the go!